# **Social Friend Finder Documentation version 2.0**

Description of the features and options of Firefox's extension: Social Friend Finder (SFF)

**Constantinos Athanasopoulos - Κωνσταντίνος Αθανασόπουλος 12/4/2013**

# Περιεχόμενα

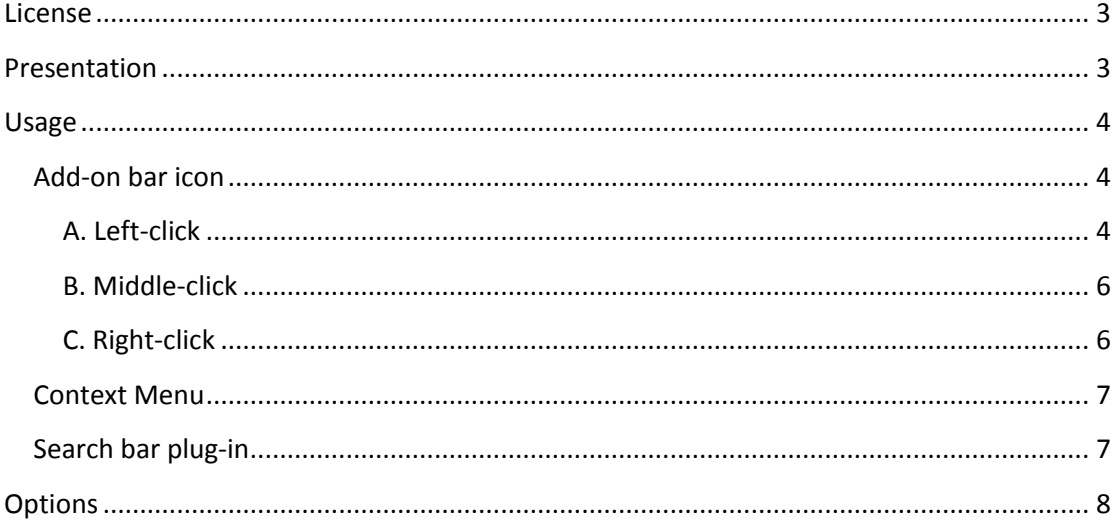

### <span id="page-2-0"></span>**License**

Social Friend Finder - Search for people in social networks

Copyright (C) 2010, Constantinos Athanasopoulos

This program is free software: you can redistribute it and/or modify it under the terms of the GNU General Public License as published by the Free Software Foundation, either version 3 of the License, or (at your option) any later version.

This program is distributed in the hope that it will be useful, but WITHOUT ANY WARRANTY; without even the implied warranty of MERCHANTABILITY or FITNESS FOR A PARTICULAR PURPOSE. See the GNU General Public License for more details.

You should have received a copy of the GNU General Public License along with this program. If not, see <http://www.gnu.org/licenses/>.

# <span id="page-2-1"></span>**Presentation**

This Firefox extension searches at once people names on multiple social networking websites and returns their online profiles. The supported sites are:

- 1. **Facebook -** [http://www.facebook.com](http://www.facebook.com/)
- 2. **Twitter -** [http://twitter.com](http://twitter.com/)
- 3. **Myspace -** [http://www.myspace.com](http://www.myspace.com/)
- 4. **LinkedIn -** [http://www.linkedin.com](http://www.linkedin.com/)
- 5. **Classmates -** [http://www.classmates.com](http://www.classmates.com/)
- 6. **Blogger -** [http://www.blogger.com](http://www.blogger.com/)
- 7. **VKontakte -** [http://vk.com](http://vk.com/)
- 8. **hi5 -** [http://www.hi5.com](http://www.hi5.com/)
- 9. **Friendster -** [http://www.friendster.com](http://www.friendster.com/)
- 10. **Google profiles -** <http://www.google.com/profiles>
- 11. **WordPress.com -** <http://wordpress.com/>
- 12. **StumbleUpon -** [http://www.stumbleupon.com](http://www.stumbleupon.com/)
- 13. **Bebo -** [http://www.bebo.com](http://www.bebo.com/)
- 14. **diigo -** [http://www.diigo.com](http://www.diigo.com/)
- 15. **Squidoo -** [http://www.squidoo.com](http://www.squidoo.com/)
- 16. **Netlog -** <http://en.netlog.com/>
- 17. **Orkut -** [http://www.orkut.com](http://www.orkut.com/)
- 18. **Plurk -** [http://www.plurk.com](http://www.plurk.com/)
- 19. **Livejournal -** <http://www.livejournal.com/>
- 20. **Ning -** <http://www.ning.com/>
- 21. **Govloop -** [http://www.govloop.com](http://www.govloop.com/)
- 22. **Fotolog -** [http://www.fotolog.com](http://www.fotolog.com/)
- 23. **Skyrock -** <http://skyrock.com/>
- 24. **Wretch -** [http://www.wretch.cc](http://www.wretch.cc/)
- 25. **Flickr -** [http://www.flickr.com](http://www.flickr.com/)
- 26. **Xing -** [http://www.xing.com](http://www.xing.com/)
- 27. **Kaixin001 -** [http://www.kaixin001.com](http://www.kaixin001.com/)
- 28. **Google+** [https://plus.google.com](https://plus.google.com/)
- 29. **meinVZ** [http://www.meinvz.net](http://www.meinvz.net/)
- 30. **studiVZ -** [http://www.studivz.net](http://www.studivz.net/)

#### <span id="page-3-0"></span>**Usage**

#### <span id="page-3-1"></span>**Add-on bar icon**

The add-on bar icon that appears on the add-on bar:

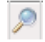

#### <span id="page-3-2"></span>**A. Left-click**

Left-click opens the search panel:

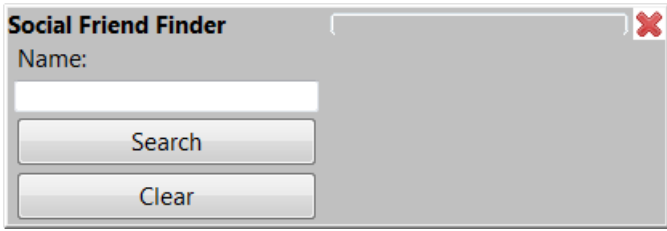

In order to perform a search you have to type the name (and / or the surname) you want in the textbox. When done hit the "**Enter**" key or click the "**Search**" button.

The results appear (**simultaneously**) in two ways:

**1.** Through a Custom Search Engine (CSE) at [sffaddon.com/people-search](http://sffaddon.com/people-search) that targets only the sites of interest. You can filter the results by site if you want to make the search more specific. Just click one of the labels that appear between the textbox and the results in order to do so.

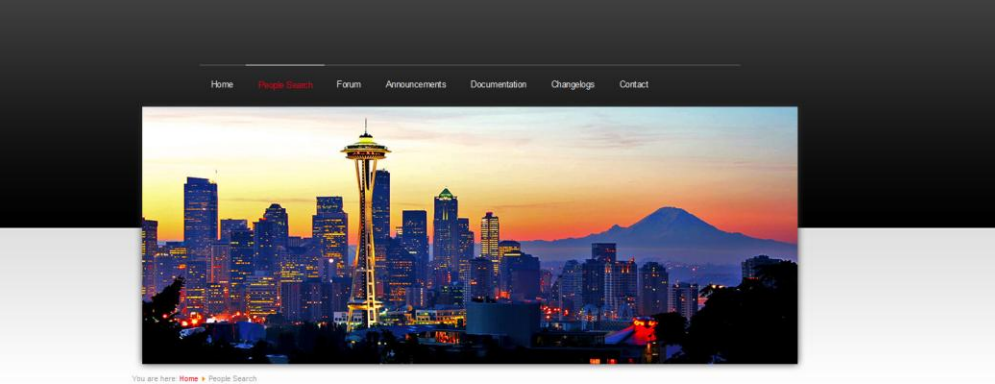

Site Search

#### People search

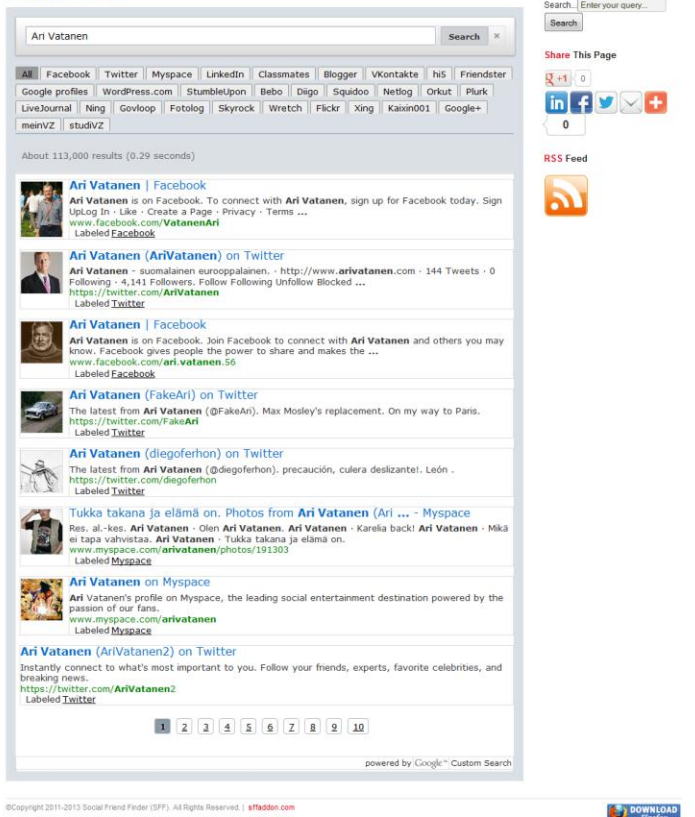

**2.** As links pointing to the search pages of the social networking sites:

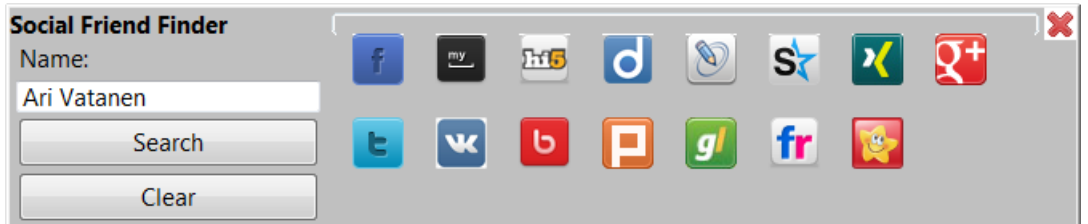

You can visit these pages by clicking on the icons (left, middle and right click will all do the job). You can hide the icons by clicking the "**Clear**" button.

Only 15 of the total 30 sites supported by the add-on appear as icons in the result panel. You can choose which of these 15 will so up after each search by setting the add-on's preferences as you wish.

If you haven't selected any sites in the preferences dialog the add-on bar icon appears in gray scale:  $\mathbb{R}$ 

In this case results appear only through the CSE on [sffaddon.com](http://sffaddon.com/) and no icons show up in the search panel. Instead you get the message: "You have selected no sites!".

It is possible to hide the icon via the preferences dialog.

#### <span id="page-5-0"></span>**B. Middle-click**

By middle-clicking the add-on bar icon you get forwarded to [sffaddon.com/people-search](http://sffaddon.com/people-search) where you can perform directly a new name search.

#### <span id="page-5-1"></span>**C. Right-click**

The right-click reveals the add-on's menu.

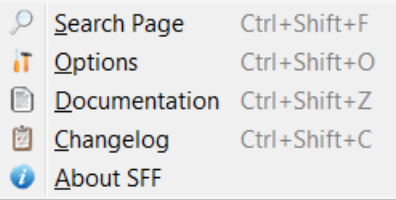

- **Search Page** You get forwarded to [sffaddon.com/people-search](http://sffaddon.com/people-search) where you can perform directly a new name search. The entry can be selected by pressing the key "S". You can also open the "Search Page" with the shortcut Ctrl+Shift+F
- **Options** Opens the preferences dialog. While the menu is expanded the entry can be selected by pressing the key "O". This could be done in one step with the shortcut Ctrl+Shift+A
- **Documentation** It opens in a new Firefox's tab the extension's documentation. While the menu is expanded the entry can be selected by pressing the key "D". The same action is available with the shortcut Ctrl+Shift+Z
- **Changelog** Record of the changes made to SFF. You can access it by clicking the key "A" while this menu is open or always with the shortcut Ctrl+Shift+C
- **About SFF** Shows the "about" window of the extension. The entry can be selected by pressing the key A.

The same menu can be accessed through Firefox's "**Tools**" menu.

## <span id="page-6-0"></span>**Context Menu**

#### Formula One records

As of the end of the 2009 Formula One season, Michael Schumacher holds the following F1 records:

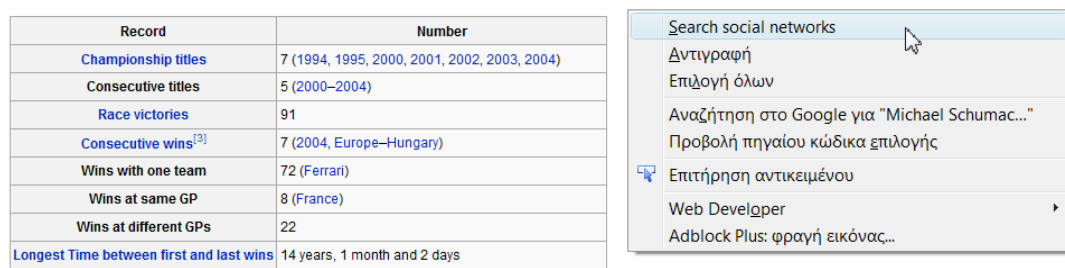

Highlight a name you encountered in a webpage, right-click it in order to open the context menu and then select "**Search social networks**". That will perform a search for the highlighted name and the results will be shown through the CSE.

#### <span id="page-6-1"></span>**Search bar plug-in**

Along with the add-on a search bar plug-in gets installed.

م  $\sqrt{ }$  - SFF People Search

You can type a name in the search bar box and hit enter or click the magnifying glass icon in order to see the result on **sffaddon.com/people-search**.

# <span id="page-7-0"></span>**Options**

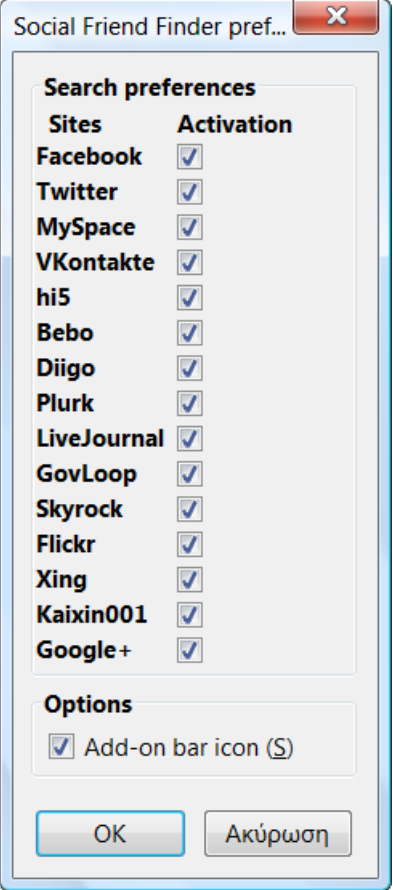

The preferences dialog makes possible to select which sites' icons will appear in the search panel during a search. It is possible to deselect all the icons if you want. In this case the addon bar icon turns gray.

The option "Add-on bar icon" hides the add-on bar icon when deselected. In this case you can access the add-on through the shortcuts or via the "Tools" menu. You can activate again the add-on bar icon. That requires a browser restart.